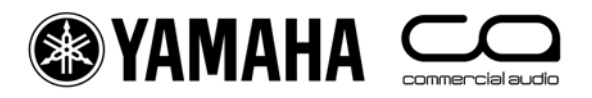

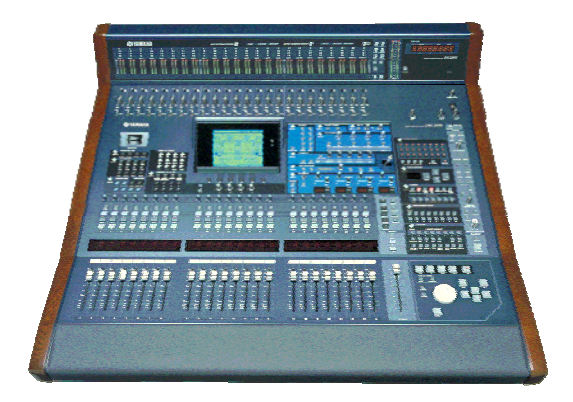

# **DM2000-v2 – Listado de métodos abreviados**

# **El uso de los conmutadores "SEL"**

#### **1. EMPAREJAMIENTO DE CANALES**

Mantenga pulsada "SEL" para un canal y pulse "SEL" para crear un par estéreo con el canal adyacente. Esto funciona para canales de entrada y salida, siempre que el lado izquierdo sea un número impar y el lado derecho un número par. El canal con el conmutador SEL que mantuvo pulsado en primer lugar es el canal maestro del par: sus configuraciones se copian en el otro canal (exceptuando el caso del panorámico y el ruteo de buses). Si se repite esta acción, el par estéreo se rompe y los canales vuelven a ser mono.

#### **2. PANTALLA DE NOMBRE DE CANAL**

Para ver el nombre largo de un canal, pulse y mantenga pulsado el conmutador SEL más de un segundo. El nombre aparecerá en una tira fluorescente situada por encima de los faders.

#### **3. COPIAR UN CANAL**

Seleccione el canal fuente con su conmutador SEL y luego, pulse el conmutador CHANNEL COPY (en el área SELECTED CHANNEL). Pulse el conmutador SEL del canal de destino y haga clic en PASTE.

NOTA

*Los parámetros que se copian se escogen en la página PREFERENCES 2 del menú SETUP.* 

# **Otros métodos abreviados**

#### **1. Ganancia de EQ a 0dB**

Para reinicializar la ganancia de una banda de EQ a 0dB, pulse y mantenga pulsado el codificador Freq/Q durante un segundo.

#### **2. Reinicializar EQ**

Para lograr que toda la EQ paramétrica de un canal recupere sus valores por defecto, pulse los codificadores Freq/Q para las bandas LOW y HIGH de forma simultánea.

#### **3. AUX ACTIVADO/DESACTIVADO**

Para acceder rápidamente a los conmutadores AUX ON/OFF, mantenga pulsado el conmutador AUX SELECT requerido. Una vez hecho esto, los conmutadores CHANNEL ON situados encima de los faders se convertirán en conmutadores AUX ON para el auxiliar seleccionado.

CONSEJO

*Esto puede ser útil para crear un MIX-MINUS. En primer lugar, configure un AUX en ALL NOMINAL utilizando el conmutador situado en la parte superior de la página SEND1-24 en el menú AUX DISPLAY. Luego, mantenga pulsado el conmutador AUX SELECT para desactivar el envío del canal "minus"en cuestión.*

## **4. AUX SOLO**

Para poner en solo un AUX MASTER mientras visualiza una INPUT FADER LAYER, pulse una vez el conmutador AUX SELECT en cuestión para seleccionarlo y otra vez para colocarlo en SOLO. Si lo pulsa por tercera vez, el SOLO quedará cancelado. Mientras el AUX esté en SOLO, su conmutador SELECT parpaderá.

#### NOTA

*Esta función puede desactivarse en la página SOLO del menú MONITOR utilizando la función AUX/SOLO LINK.* 

#### **5. Cómo copiar una mezcla estéreo a un AUX**

Pulse y mantenga pulsado un conmutador INPUT FADER LAYER, luego pulse un conmutador AUX SELECT y, en el cuadro de confirmación de la pantalla, haga clic en YES. Así, se copian los niveles de los faders a los envíos AUX seleccionados. Asegúrese de que los envíos Aux están todos en PRE haciendo clic en el conmutador GLOBAL PRE en la página SEND1-24 del menú AUX DISPLAY.

NOTA

*Para copiar toda la mezcla a los envíos auxiliares, repita el mismo procedimiento para cada capa de faders, ya que sólo se copia una capa por vez.* 

#### **CONSEIO**

*Esto resulta útil para hacer una mezcla rápida de auriculares en una sesión de grabación (en donde AUX 11 y 12 pueden enviarse directamente a STUDIO MONITOR OUT) o, tocando en directo, sirve para hacer una mezcla rápida de monitores enviada a un músico invitado.* 

#### **6. Edición de GEQ en los faders**

En la página GEQ EDIT (menú EFFECTS/PLUG-INS), haga clic en uno de los conmutadores FADER ASSIGN para acceder a las bandas de GEQ en los faders. Cuando abandone esta página, los faders recuperarán su modo de funcionamiento normal pero la posición del cursor quedará registrada en memoria de tal manera que, la próxima vez que acceda a la página GEQ EDIT, bastará que pulse ENTER para ejercer el control mediante el fader.

#### **7. Copia de TIEMPO DE FADE de ESCENA**

Para asignar el mismo tiempo de fader a todos los canales, introduzca el FADE TIME requerido para un canal y luego, haga doble clic en ENTER para copiar el tiempo al resto de los canales de entrada o salida.

# **Otros consejos**

# **1. ASIGNACIÓN DE GRUPOS**

Las configuraciones por defecto del banco F de USER DEFINED KEY corresponden a funciones INPUT GROUP ASSIGN. Las teclas 1-8 están reservadas para FADER GROUPS, mientras que las teclas 9-16 son para MUTE GROUPS de entrada. Para asignar un canal a un grupo, seleccione el canal y pulse sobre el USER DEFINED KEY relevante sobre BANK F. El USER DEFINED KEY se iluminará para confirmar la asignación.

NOTA

*Un canal sólo puede estar en un FADER GROUP por vez. Asimismo, no puede pertenecer a más de un MUTE GROUP de forma simultánea.* 

## **2. FADERS DCA**

Para utilizar faders maestros estilo DCA (o VCA analógicos), coloque una marca de verificación en el cuadro INPUT FADER MASTER junto a la parte superior de la página FADER GROUP. Luego, escoja una REMOTE FADER LAYER y seleccione USER ASSIGNABLE LAYER como TARGET. Una vez hecho esto, todos los GROUP MASTER FADERS pueden seleccionarse para que aparezcan en la REMOTE FADER LAYER junto con el resto de los canales escogidos por el usuario.

#### **3. Conmutadores de MUTEO MAESTRO**

Por defecto, el banco G de USER DEFINED KEY, consta de doce conmutadores MUTE GROUP MASTER. Pero antes, hay que colocar una marca de verificación en los cuadros INPUT MUTE MASTER y OUTPUT MUTE MASTER en el menú GROUP.

#### **4. El control remoto de las unidades AD824 y AD8HR**

He aquí el procedimiento para controlar las configuraciones Head-Amp de estas unidades. Seleccione HA como REMOTE FUNCTION en la página REMOTE del menú SETUP. Luego, seleccione los slots que deberán utilizarse y las unidades (el identificador de unidad aparece en el panel frontal de las unidades AD remotas). Asigne una de las teclas ENCODER MODE ASSIGN a la ganancia HA, de tal manera que la ganancia de entrada pueda controlarse desde los codificadores de canal. La PHANTOM POWER puede controlarse desde la página HA CTRL en el menú PHASE/INSERT.

#### **5. Actualización automática de MEMORIA DE ESCENA**

La opción Scene MEM Auto Update se encuentra en la página PREFERENCES1 del menú SETUP. Cuando esta función está activada, las últimas configuraciones de mezcla se memorizan justo antes de que se recupere la siguiente escena.

Luego, cuando se llama a una escena previa, sus últimas configuraciones se recuperan en primer lugar. Para acceder a las configuraciones originales de la escena, pulse RECALL. Por tanto, se almacenan dos memorias de la escena: las configuraciones originales y las últimas configuraciones.

#### **6. Regreso a la escena en uso**

Cuando se recorre el listado SCENE MEMORY, es fácil olvidar cuál es la escena en uso. Para regresar a la escena en uso, pulse las teclas SCENE UP y DOWN de forma simultánea.

#### **7. Cómo utilizar los mismos monitores de estudio para Surround y monitorización estéreo**

Para ello, active la opción MONITOR L/R TO C-R en la página SURROUND del menú MONITOR. Luego, puede conectar los altavoces frontal izquierdo y derecho a las salidas Control Room, mientras que los altavoces Surround restantes pueden conectarse a las salidas OMNI o SLOT sobrantes. Cuando mezcle en Surround, gire el CONTROL ROOM LEVEL hasta alcanzar su nivel máximo y utilice el potenciómetro SURROUND MONITOR LEVEL como nivel de escucha. Asegúrese de que no esté seleccionado STEREO como CONTROL ROOM SOURCE (o bien, desactive el canal maestro estéreo). Cuando vuelva a la mezcla estéreo, recuerde bajar el nivel de la opción CONTROL ROOM LEVEL.

#### **8. Monitorear una mezcla Surround desde cinta/disco**

Para monitorear directamente una mezcla grabada –sin utilizar canales de la mesa– conecte la fuente a una entrada SLOT. Luego, asigne el canal de entrada correcto al canal Surround en cuestión en la página SURR PATCH del menú MONITOR. Hágalo para todas las fuentes de reproducción que sea necesario. Luego, en la página SURROUND del menú MONITOR, escoja la entradas SLOT (como se asignan en la página SURR PATCH) que serán monitoreadas cuando se pulse cualquiera de los dos conmutadores ASSIGN en la sección SURROUND MONITOR SOURCE.

#### **9. TECLAS DEFINIDAS POR EL USUARIO**

Obviando los usos por defecto, he aquí algunas sugerencias para el uso de estas teclas:

- Scene +1 Recall: para recuperar la escena anterior o la siguiente.
- OSC ON/OFF: para controlar el oscilador interno.
- Talkback Assign: para escoger el destino de talkback.
- FL CH/Port: permite pasar de ver el nombre de canal a contemplar el nombre del puerto de entrada en la pantalla FL cerca de los faders.

• Studio Manager abre y cierra diversas ventanas en el editor de la DM2000 para PC o Mac.

#### **10. Inicializar memorias**

Para borrar todas las memorias de la mesa y regresar a la configuración inicial, en primer lugar deberá apagar la mesa. Luego, enciéndala mientras mantiene pulsado el conmutador SCENE STORE. Para inicializar todas las librerías y recuperar las configuraciones por defecto, escoja INITIALIZE.

# **Compruebe las últimas actualizaciones en www.yamahaproaudio.com**